## **Office 365 Authentication Upgrade Guide**

With the Jasperactive URL change, you need to update your Office 365 authentication settings. If you had it set up previously, this document will guide you in making the necessary adjustments.

Step 1: Open your browser and go to<http://portal.office.com/> to display the Office 365 apps page.

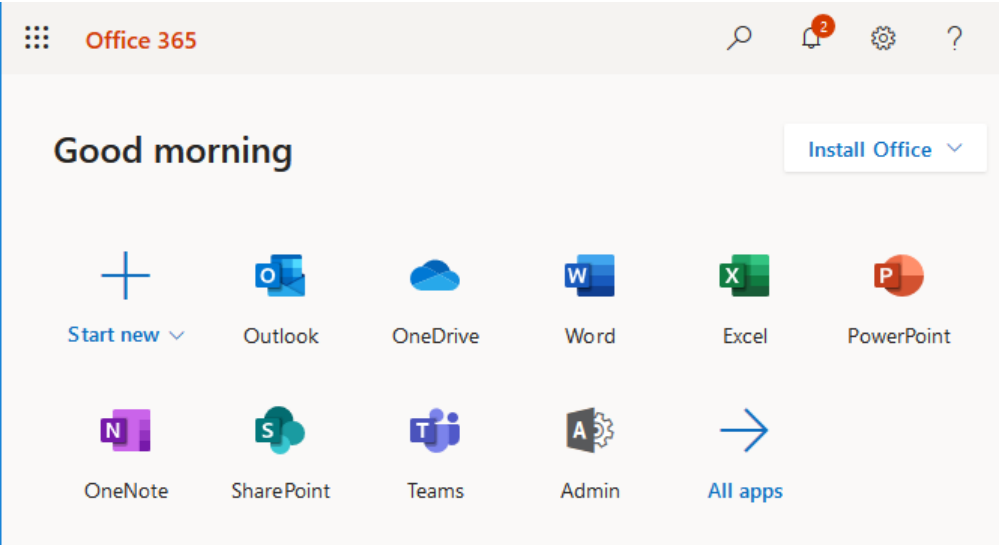

**Note:** You must have administrator privileges on the Office 365 service before you can do these steps.

Step 2: Click the **Admin** option, then click the **Show All** option from the left side menu as shown in the following image:

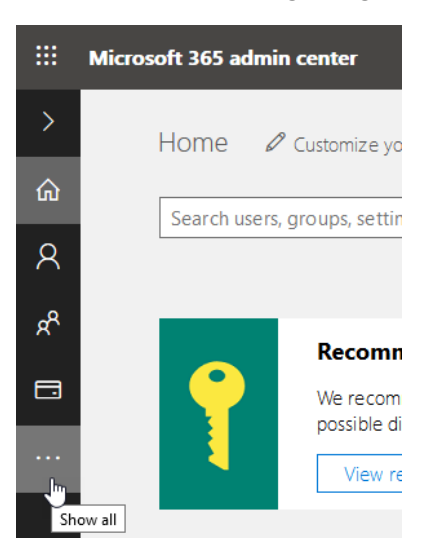

Step 3: Click the **Azure Active Directory** option in the Admin Centers section, as shown in the following image:

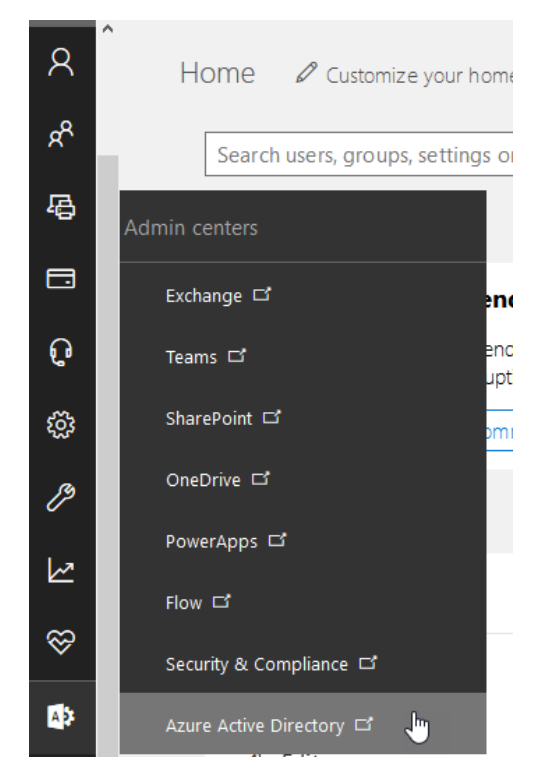

- Step 4: Click **Azure Active Directory.**
- Step 5: Click the section **App Registrations**, as seen in the following:

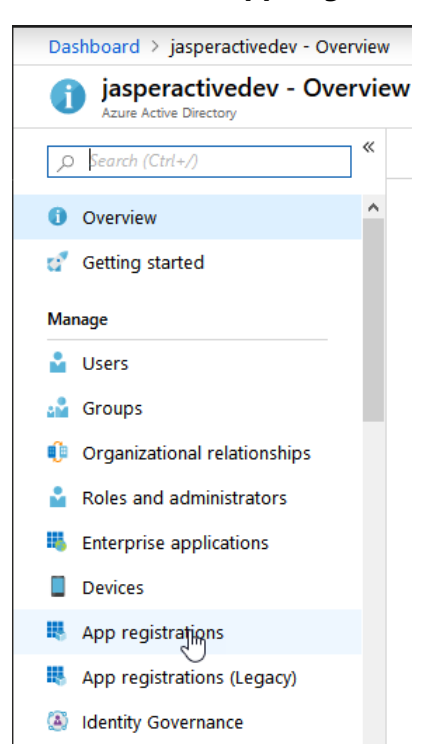

Step 6: Click the **Jasperactive** option in the list at the right as shown in the following image:

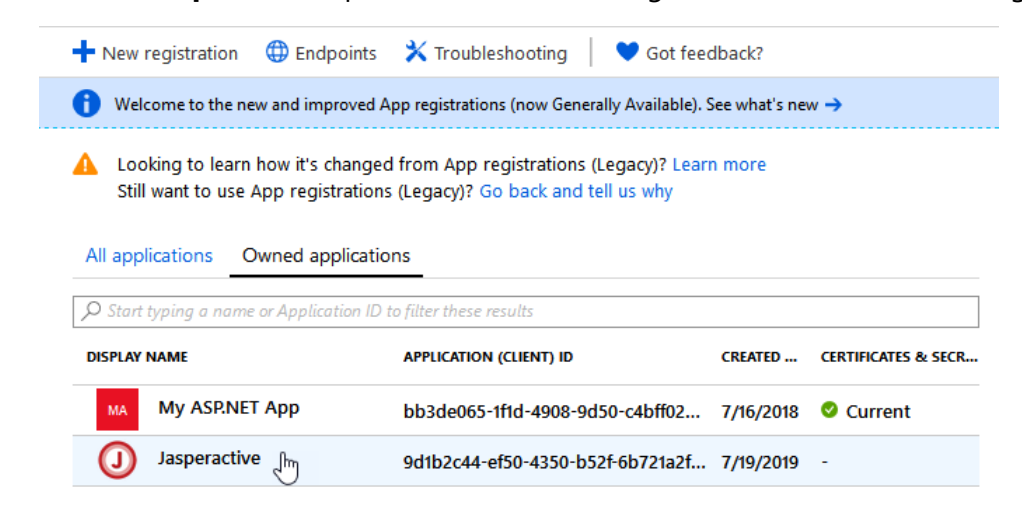

**Note:** In case it doesn't show up, click **All applications**

Step 7: Click **Authentication** from the left menu.

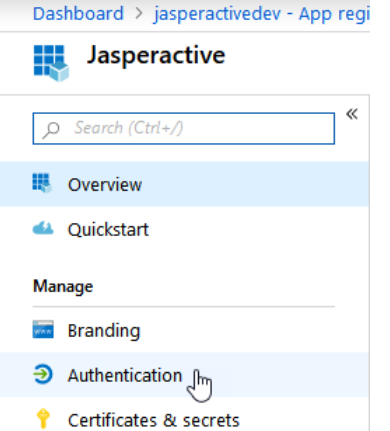

Step 8: Delete all records from the **Redirect URIs** listing.

## **Redirect URIs**

The URIs that we will accept as destinations when returning authentication responses (tokens) after successfully authenticating users. Also referred to as reply URLs. Learn more about adding support for web, mobile and desktop clients [2] P **TYPE REDIRECT URI** Web https://jasperactive.com/LoginConnect.aspx Ŵ Web http://jasperactive.com/LoginConnect.aspx Ŵ Web Ŵ http://www.jasperactive.com/LoginConnect.aspx Web https://www.jasperactive.com/LoginConnect.aspx Ŵ Web  $\checkmark$ e.g. https://myapp.com/auth

## Step 9: Add the new address as shown in the following image:

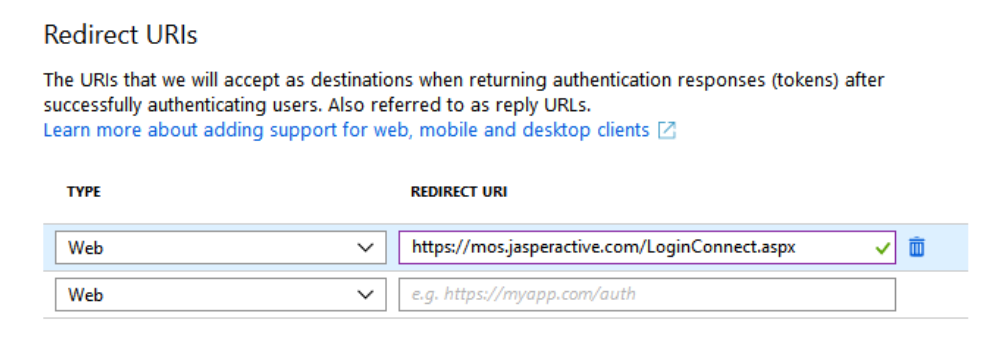

## Step 10: Click **Save.**

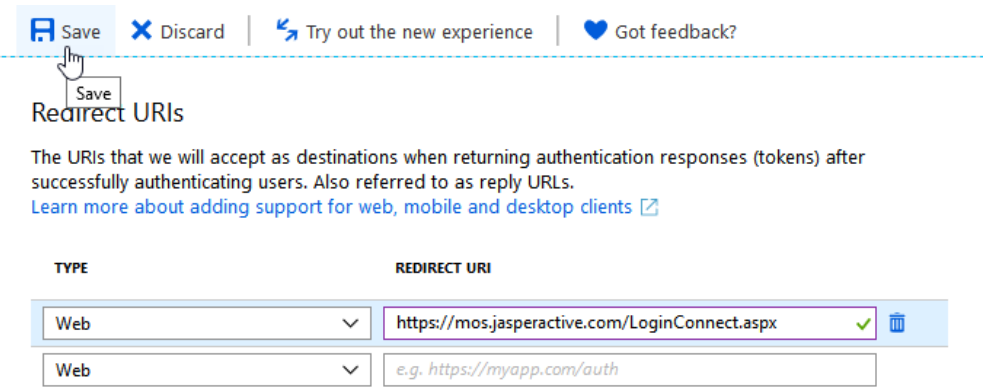

Step 11: Verify that authentication with Office 365 works from **mos.jasperactive.com**.

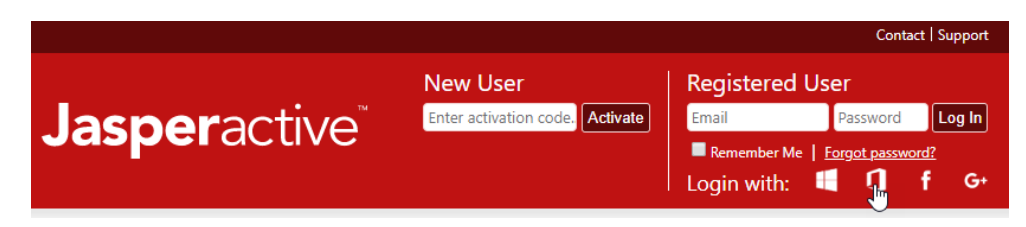